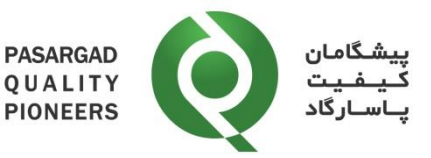

**دستورالعمل ثبت نتايج PT در نرم افزار PTStat**

> **کد مدرک: -41IN شماره ويرايش: 01**

**پيشگامان کيفيت پاسارگاد تهيه کننده: حميدرضا دهناد تصويب کننده: حميدرضا دهناد تاريخ صدور: 23 تير 1403**

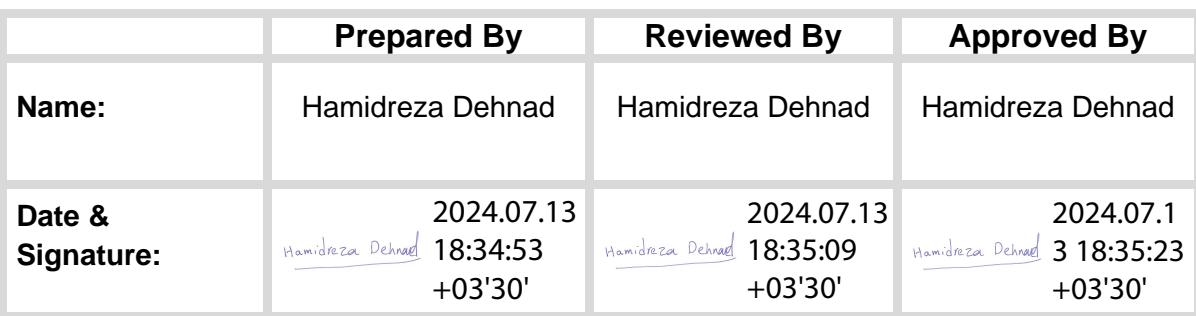

Document Code: IN-41 Rev: 01

Page **1** of **12**

WHEN PRINTED, THIS DOCUMENT IS CONSIDERED TO BE AN UNCONTROLLED DOCUMENT.<br>CHECK THE MASTER LIST at \\server\DOCS\Share\Share Folder\PQP\\QMS\Master list TO VERIFY THAT IS CORRECT VERSION BEFORE USE.

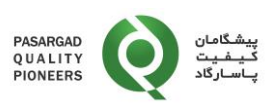

# **تاريخچه تغييرات**

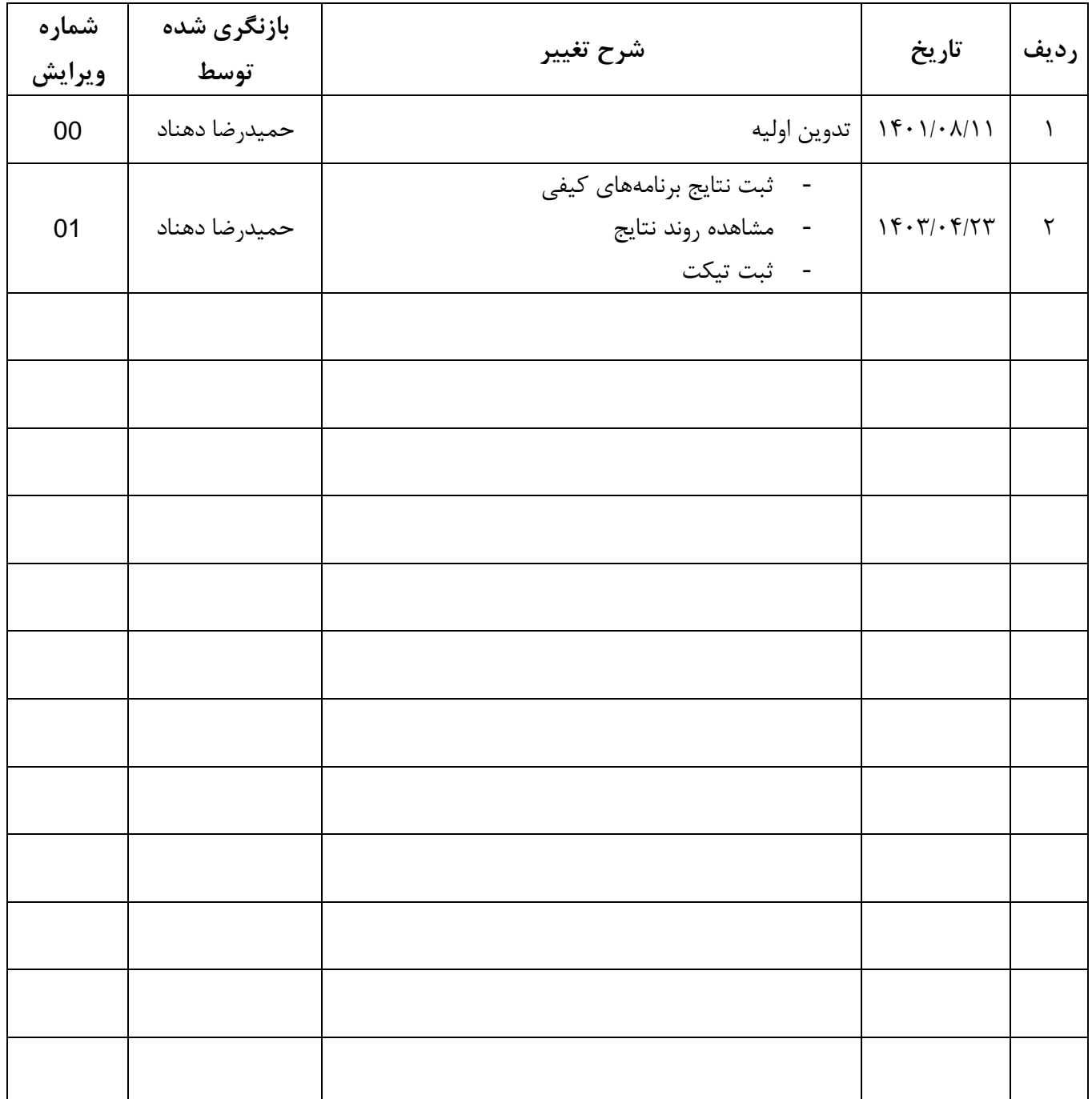

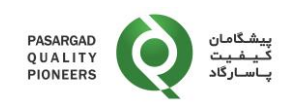

# **-1 هدف**

هدف از تدوين اين دستورالعمل تشريح نحوه ثبت نتايج توسط آزمايشگاههای شرکتکننده در برنامه های آزمون مهارت در نرمافزار PQP می باشد.

## **-2 دامنه کاربرد:**

اين دستورالعمل برای کليه برنامههای آزمون مهارت که توسط شرکت پيشگامان کيفيت پاسارگاد اجرا می شوند، کاربرد دارد.

### **-3 مسئوليتها:**

مسئوليت نظارت بر اجرای اين دستورالعمل بر عهده مدير فنی و هماهنگ کننده برنامه های آزمون مهارت می باشد.

#### **-4 تعاريف:**

- **-1-4 شماره آزمايشگاه (Number Lab(:** کد تعريف شده آزمايشگاه میباشد که به همراه نمونهها و طی نامه ای جداگانه برای آزمايشگاه ارسال می شود.
- **-2-4 کلمه عبور (Password(:** کلمه عبور به همراه **نمونه ها** و طی نامهای جداگانه برای آزمايشگاه ارسال میشود. کلمه عبور را می توان از طريق منو "جزئيات من (Details My "(تغيير داد.

#### **-5 شرح**

پس از ثبت نام در برنامه PT، جهت دريافت دستورالعمل، ثبت نتايج نهايی و ارسال آن به شرکت پيشگامان کيفيت پاسارگاد و همچنين مشاهده و دريافت گزارشات نهايی، مراحل به شرح زير است:

-1-5 ورود به وب سايت نرمافزار شرکت پيشگامان کيفيت پاسارگاد از آدرس [/ir.pt-pqp://https](https://pqp-pt.ir/). پس از ورود به اين وب سايت، صفحه زير ظاهر می گردد:

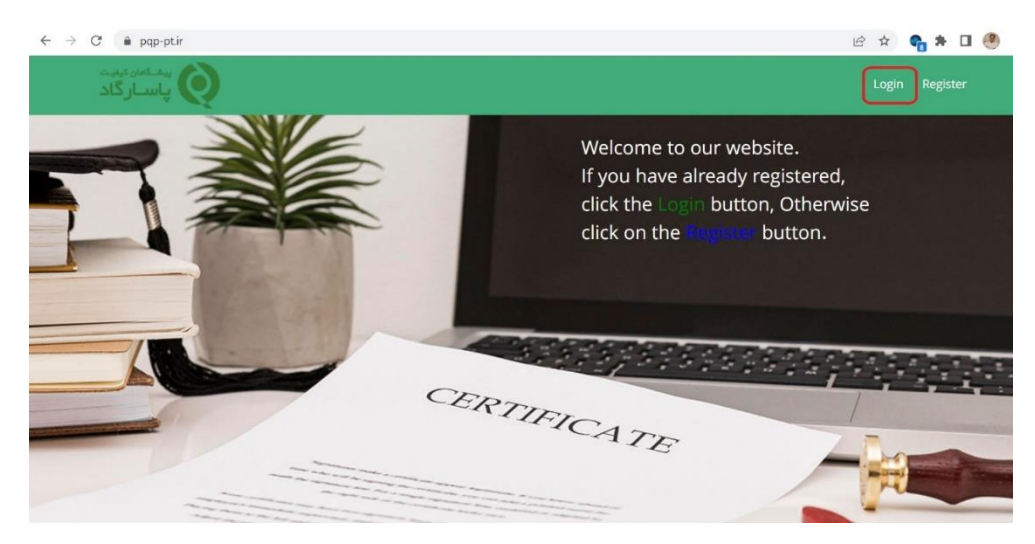

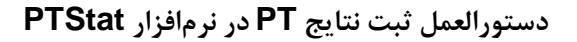

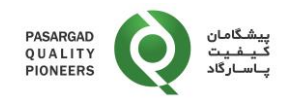

با کليک بر روی Login در باالی سمت راست صفحه، صفحه ورود اطالعات باز می شود.

به منظور ورود به سيستم وارد نمودن اطالعات زير ضروری میباشد:

- آدرس پست الکترونيکی (Email(
- شماره آزمايشگاه (Lab Number)
	- کلمه عبور (Password(

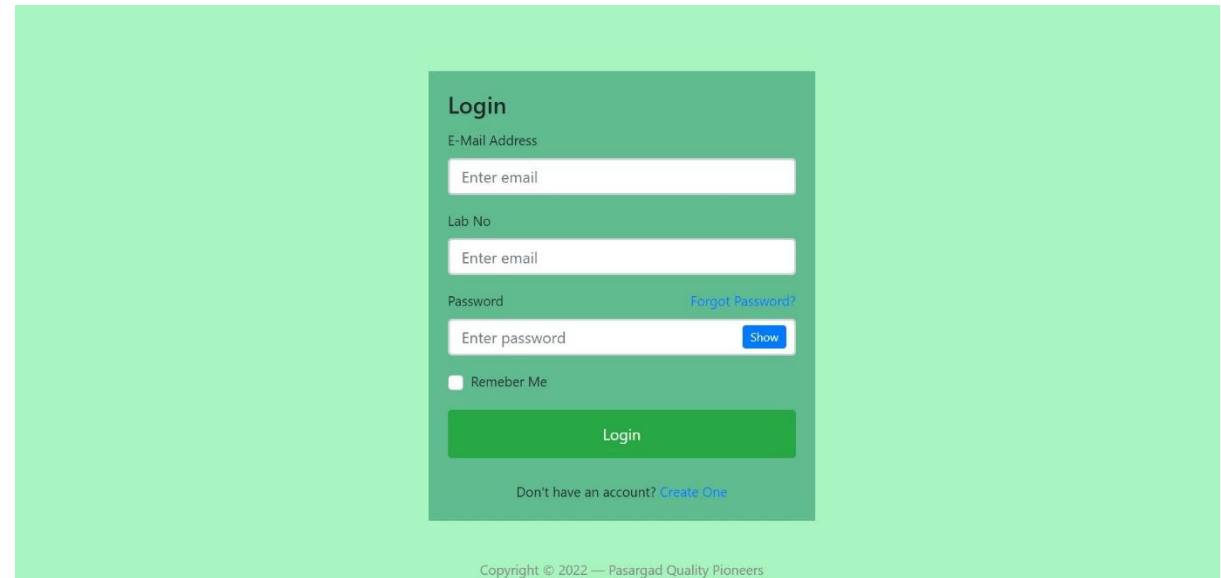

کليه اطالعات فوق به همراه نامه ارسالی با نمونهها در هر نوبت برنامه آزمون مهارت (PT (برای آزمايشگاه ارسال می شوند. **يادآوري :1** در صورت فراموشی کلمه عبور، امکان بازيابی کلمه عبور از طريق گزينه "?Password Forgot "فراهم میباشد. در اين حالت لينک تغيير کلمه عبور به آدرس پست الکترونيکی (Email (که با آن ثبت نام شده، ارسال میگردد. در صورت فراموشی آدرس پست الکترونيکی (Email (يا تمايل به تغيير آن، مراتب بايد به صورت مکتوب به شرکت پيشگامان کيفيت پاسارگاد (PQP (اعالم شود. ارسال اطالعات ورود فقط به صورت الکترونيکی و از طريق آدرس پست الکترونيکی (email) مندرج در فرم ثبتنام يا نامه رسمی امکان پذير خواهد بود.

-2-5 پس از ورود، صفحه زير ظاهر میشود که پنجره **»اطالعات نوبتها«** حاوی اطالعات مربوط به کليه نوبتهايی که آزمايشگاه در آنها مشارکت داشته به همراه تعداد نوبتهای باز )نوبتهايی که امکان ثبت نتايج در آنها وجود دارد) و تعداد نوبتهای نهايی شده (نوبتهايی که فقط امکان مشاهده و دريافت گزارش نهايی در آنها وجود دارد) میباشد. با کليک بر روی **»نمايش جزئيات«** امکان مشاهده اين نوبتها وجود دارد.

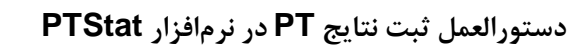

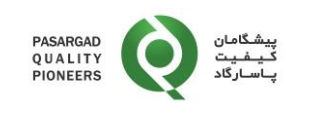

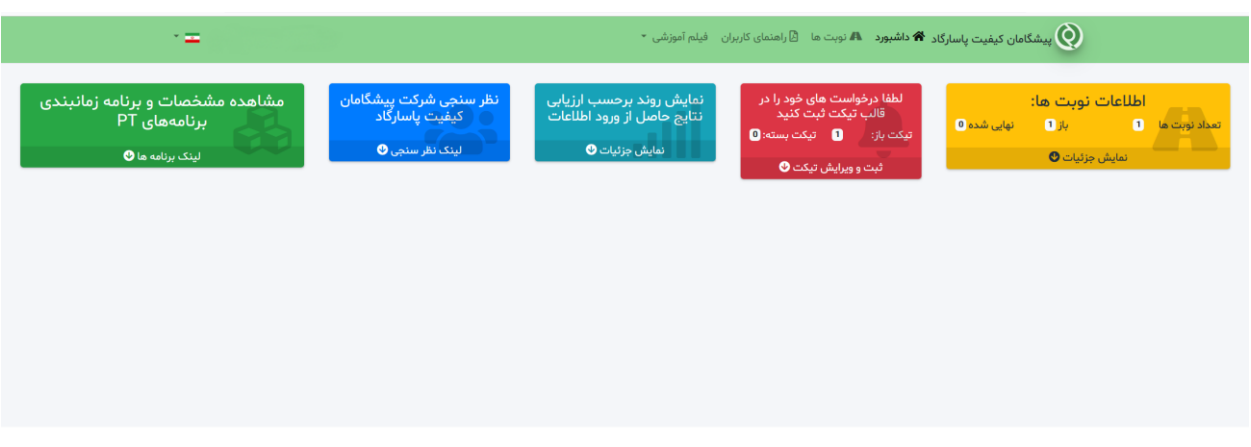

# -3-5 با کليک روی **»نمايش جزئيات«** امکان مشاهده جزئيات مربوط به نوبتها به شرح زير وجود دارد:

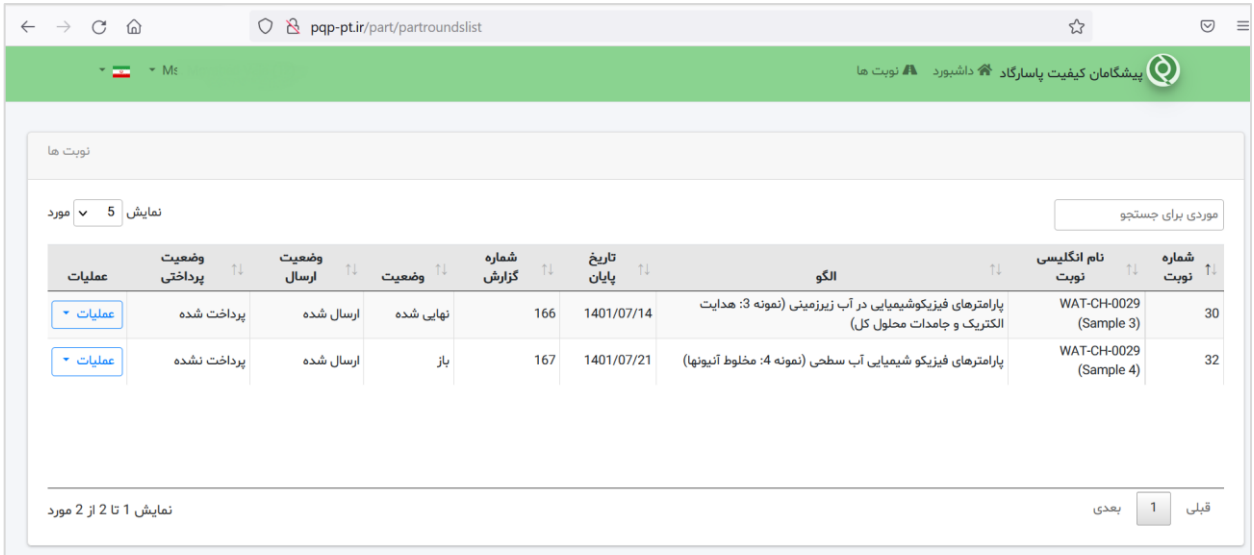

-4-5 در مورد برنامه هايی که در وضعيت **»باز«** می باشند، با کليک بر روی دکمه **»عمليات«** امکان دانلود و مشاهده دستورالعمل شرکت کنندگان و همچنين ثبت نتايج وجود دارد. با کليک بر روی **»ثبت نتايج«**، پنجره مربوط به ثبت نتايج باز می شود.

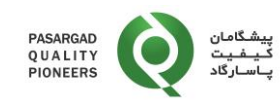

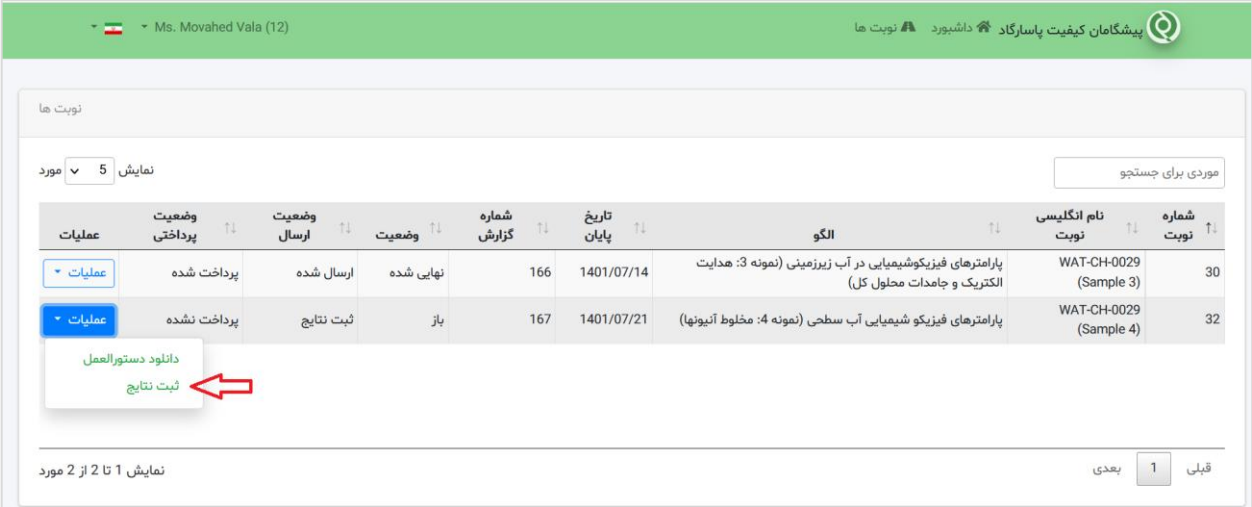

با کليک بر روی دکمه **»دانلود دستورالعمل«** می توانيد دستورالعمل مربوط به برنامه را دانلود نماييد.

-5-5 پس از ورود به صفحه **»ثبت نتايج«** بايد نتيجه اندازه گيری، يکای اندازه گيری، روش اندازهگيری، عدم قطعيت و پاسخ سوالات الزامی برای هر پارامتر توسط کاربر وارد شوند:

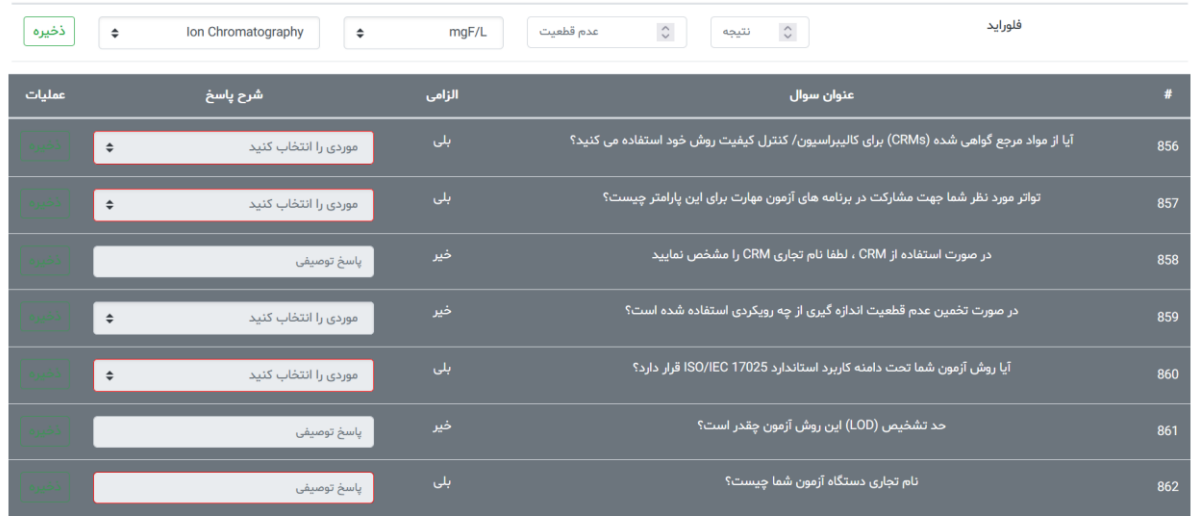

**يادآوري :2** در صورتی که برای پارامتری آزمون انجام نشده ولی به اشتباه عدد »صفر « در قسمت نتيجه وارد شود، عدد "صفر " به عنوان نتيجه در نظر گرفته شده و عملکرد آزمايشگاه به صورت خودکار بر اساس همين مقدار توسط سيستم مورد ارزيابی قرار خواهد گرفت.

-6-5 در قسمت **»عدم قطعيت«** بايد مقدار متناظر با عدم قطعيت هر پارامتر وارد شود. در ورود اطالعات مربوط به عدم قطعيت ضروری است به موارد زير توجه شود:

- مقدار عدم قطعيت بايد به صورت عدم قطعيت بسط يافته و با سطح اطمينان %95 وارد شود.

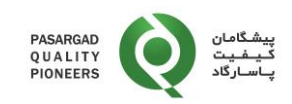

- مقدار عدم قطعيت بايد به صورت مطلق و بر حسب واحد اندازهگيری مشخص شده وارد شود و نبايد مقدار عدم قطعيت نسبی در ستون عدم قطعيت وارد شود.
	- ورود مقدار عدم قطعيت الزامی نمیباشد.
- -7-5 پس از ثبت اطالعات مربوط به نتيجه، عدم قطعيت، يکا و روش اندازه گيری بايد جهت ذخيرهسازی داده های روی دکمه **»ذخيره«** کليک شود. پيش از کليک بر روی دکمه **»ارسال نتايج«** در پايين صفحه، امکان ويرايش اطالعات ذخيره شده وجود دارد.

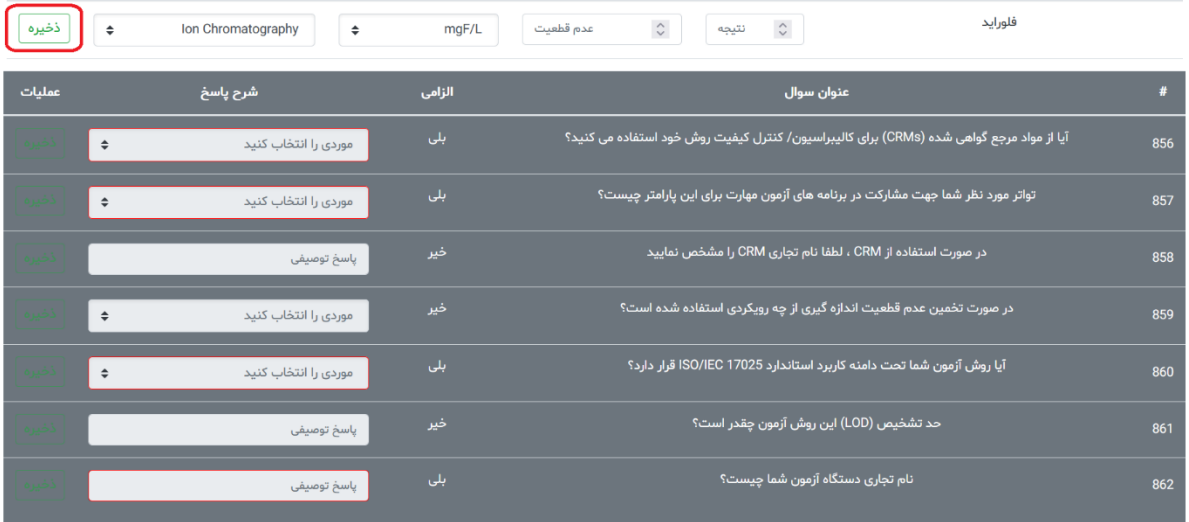

-8-5 در پايين هر يک از پارامترهای برنامه، تعدادی سوال در خصوص آن پارامتر در نظر گرفته شده است. سواالت الزامی دارای نوار قرمزی اطراف بخش پاسخ می باشند که ضروری است توسط کاربر پاسخ داده شوند. پاسخگويی به ساير سواالت، اختياری می باشد. بعد از پاسخ به هر سوال، ضروری است بر روی دکمه **»ذخيره«** در کنار هر سوال کليک شود. امکان تغيير پاسخها تا پيش از ارسال نتايج وجود دارد.

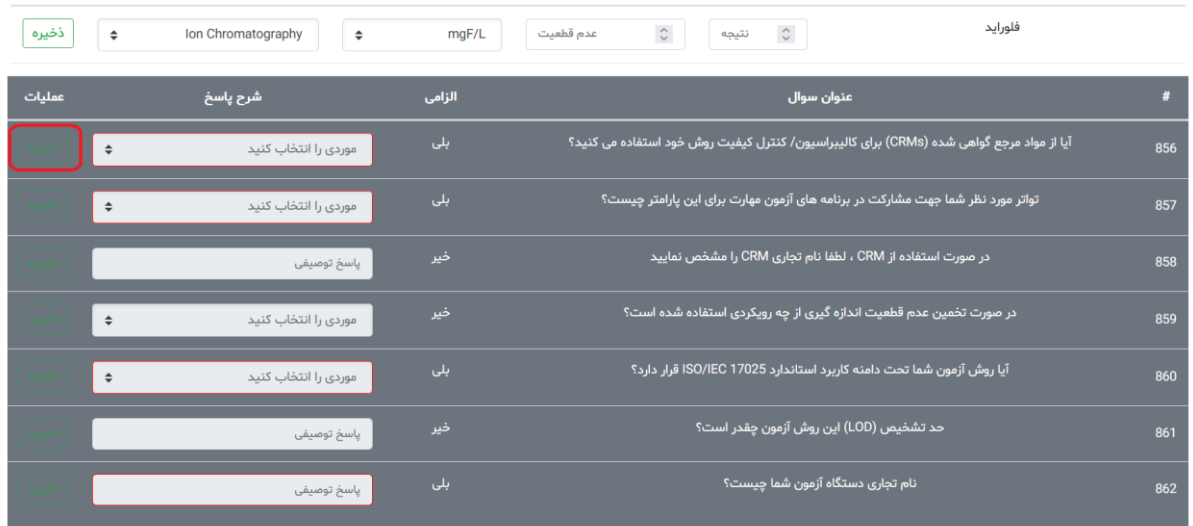

Page **7** of **12**

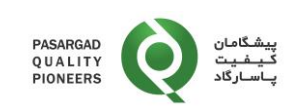

-9-5 توجه به اين نکته ضروری است که سواالت مربوط به هر پارامتر در قسمت پايينی محل ثبت نتايج آن پارامتر درج شده است که ممکن است سواالت مشابه در خصوص ساير پارامترها وجود داشته باشد که پاسخگويی به آن ها به صورت جداگانه، ضروری میباشد.

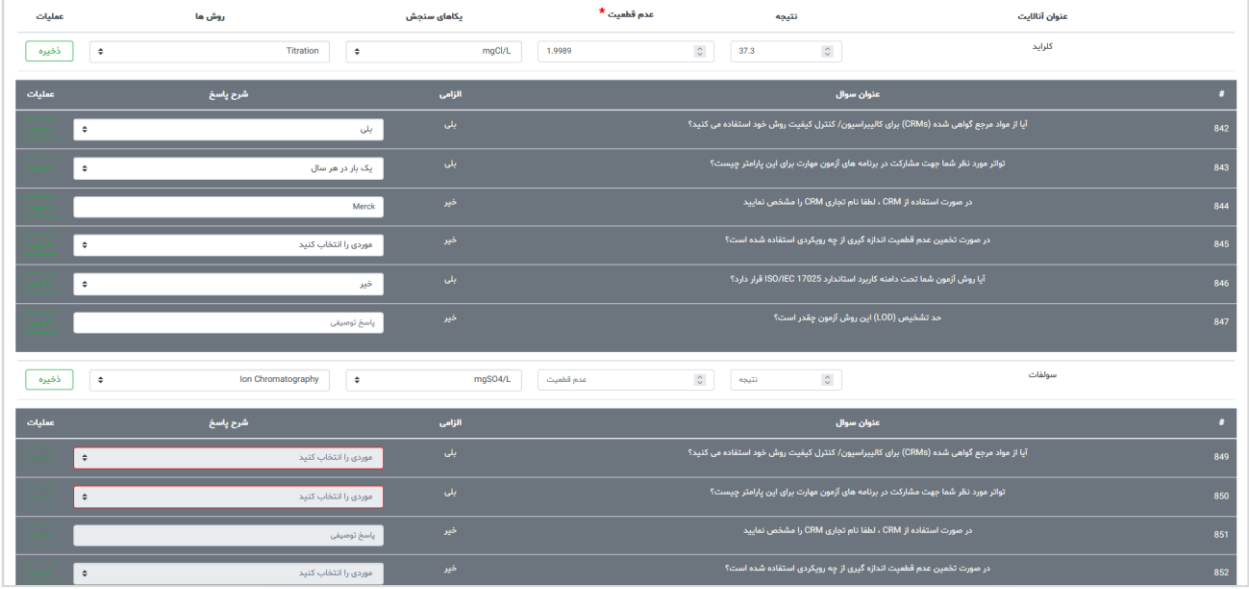

-10-5 در صفحه **»ثبت نتايج«**، آزمايشگاه می تواند در قسمت پايين صفحه و در قسمت **»نظرات (Comments »(** نظرات خود را اعلام نماييد.

-11-5 در برنامه های آزمون کيفی، شرکتکننده فقط امکان يکی از مقادير مشخص شده در قسمت نتيجه را دارا می باشد.

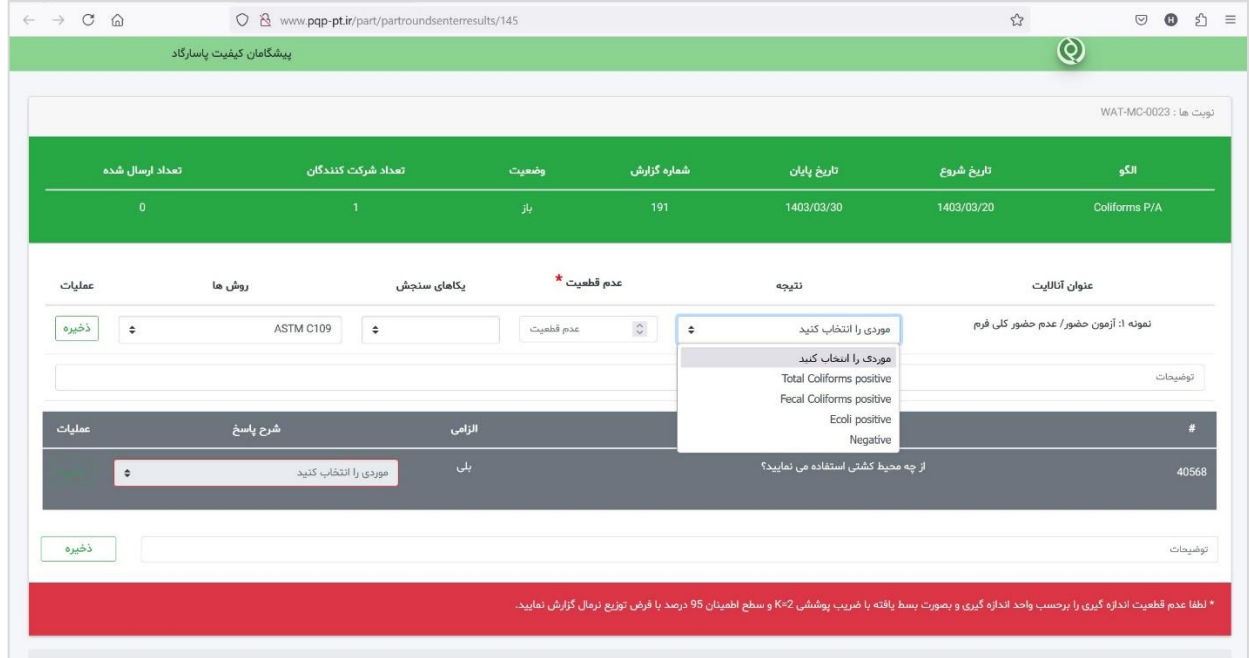

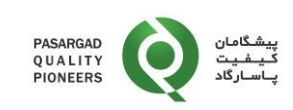

-12-5 پس از ثبت و ذخيره اطالعات مربوط به کليه پارامترها و اطمينان از آنها، با کليک بر روی دکمه **»ارسال نتايج«** در پايين صفحه، نتايج نهايی برای شرکت پيشگامان کيفيت پاسارگاد ارسال شده و امکان تغيير نتايج پس از آن وجود ندارد.

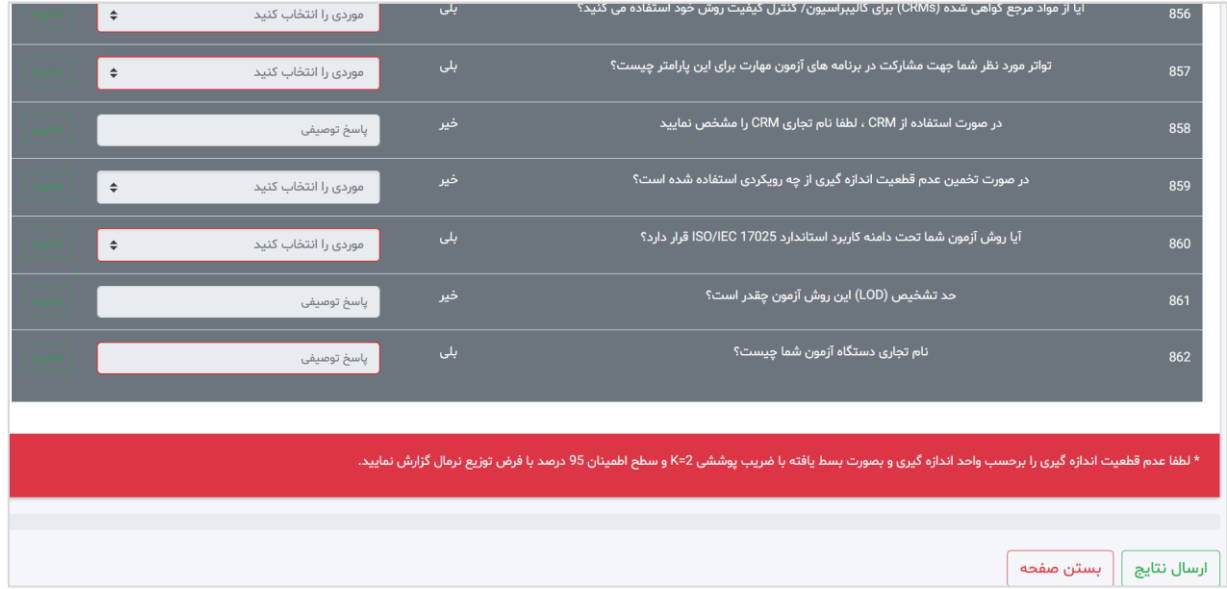

**يادآوري :3** در صورت کليک نکردن بر روی دکمه **»ارسال نتايج«**، نتايج آزمايشگاه ارسال نشده و در ارزيابی نهايی در نظر گرفته نخواهند شد لذا ضروری است که جهت ارسال نتايج حتما بر روی اين دکمه کليک نماييد.

-13-5 پس از پايان برنامه و انتشار گزارش نهايی، وضعيت نوبت در صفحه نوبتها به حالت **»نهايی شده«** تغيير میيابد و امکان مشاهده و دريافت گزارشات نهايی وجود دارد.

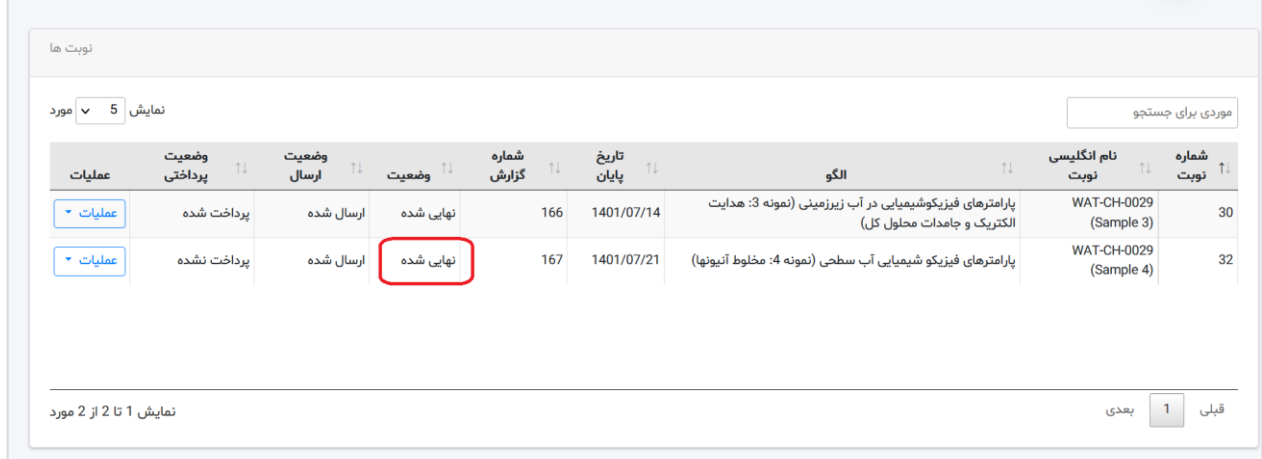

-14-5 در صورتی که صورتحساب مربوط به نوبت PT مربوطه را تسويه نموده ايد، در صورت کليک بر روی دکمه **»عمليات«**، امکان مشاهده و دانلود گزارش نهايی )به دو زبان فارسی و انگليسی(، گزارش انفرادی و گواهينامه مشارکت/ سرآمدی در برنامه وجود دارد.

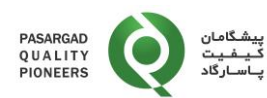

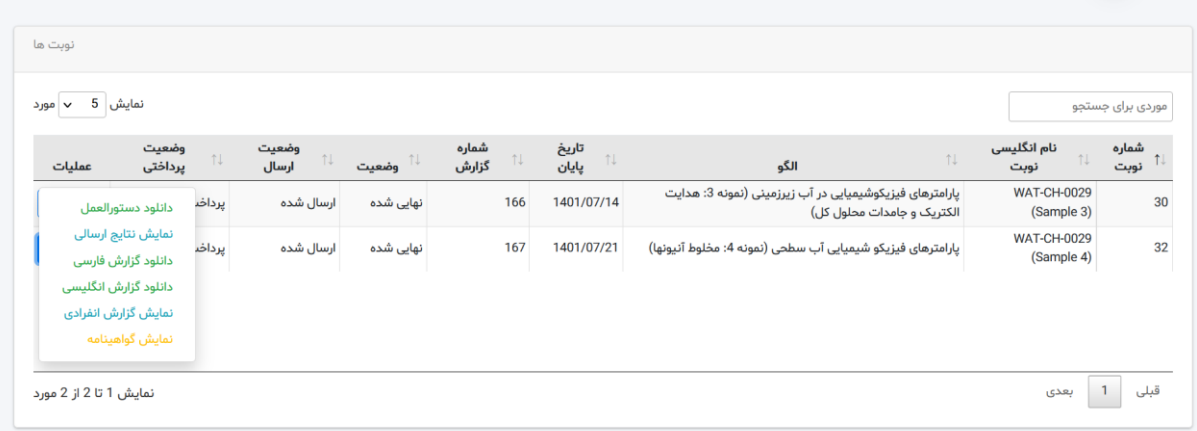

-15-5 برای مشاهده روند امتيازات کسب شده توسط آزمايشگاه در نوبتهای مختلف از صفحه اصلی نرم افزار، گزينه **»نماي ش روند ...«** را انتخاب نماييد.

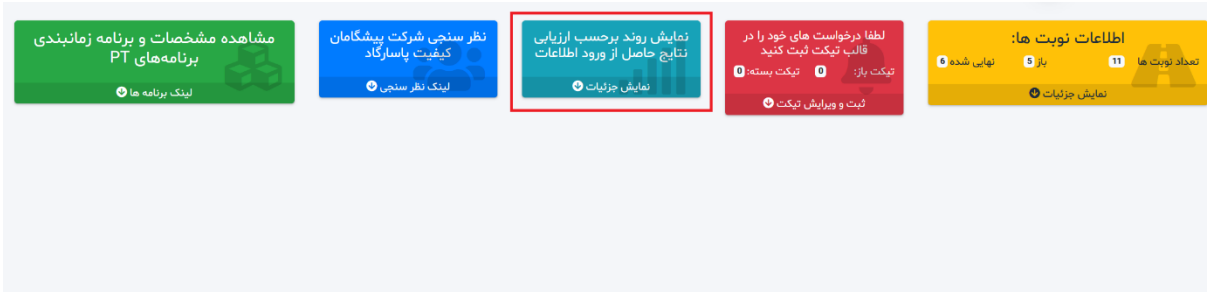

-16-5 پس از ورود به صفحه **»نمايش روند ...«**، آنااليت مورد نظر را از فهرست آنااليت ها انتخاب نماييد.

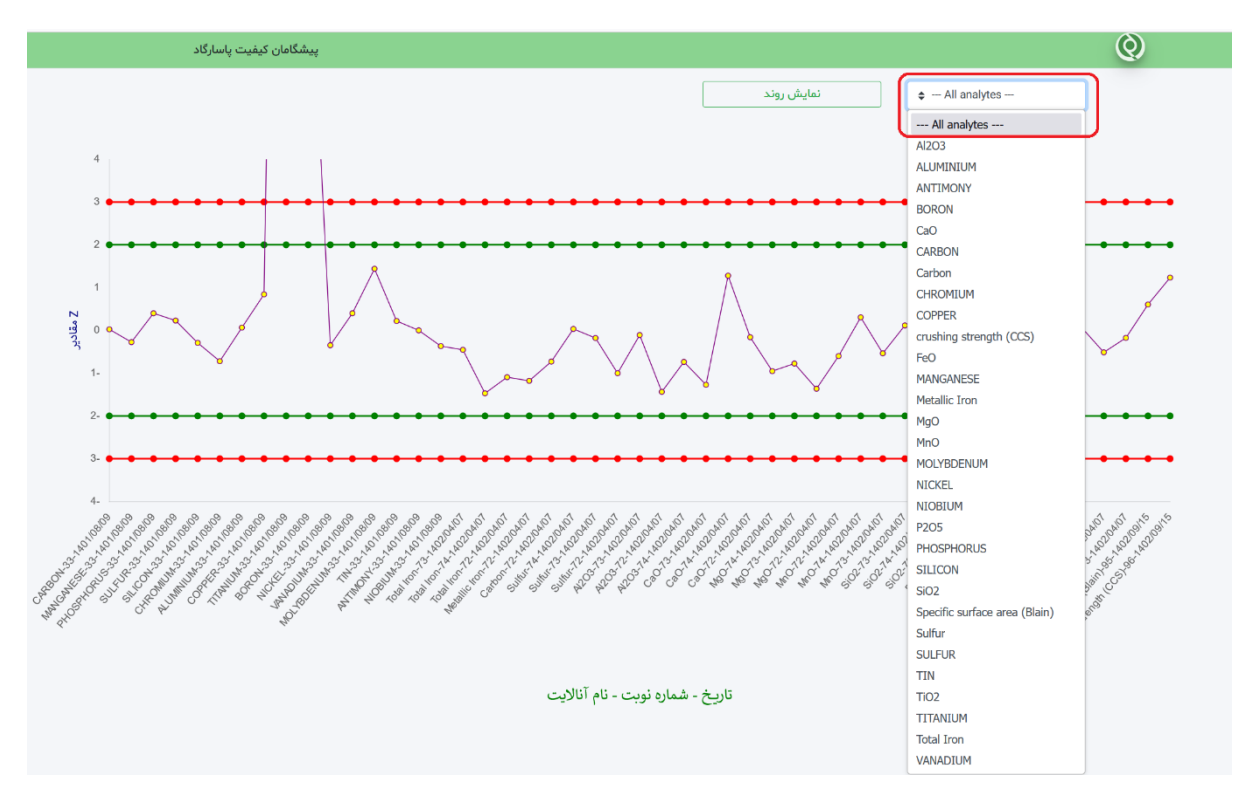

Page **10** of **12**

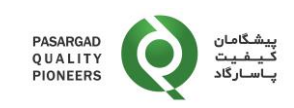

-17-5 پس از انتخاب آنااليت و کليک بر روی گزينه **»نمايش روند«**، روند امتيازات z يا 'z کسب شده در نوبتهای مختلف قابل مشاهده می باشد:

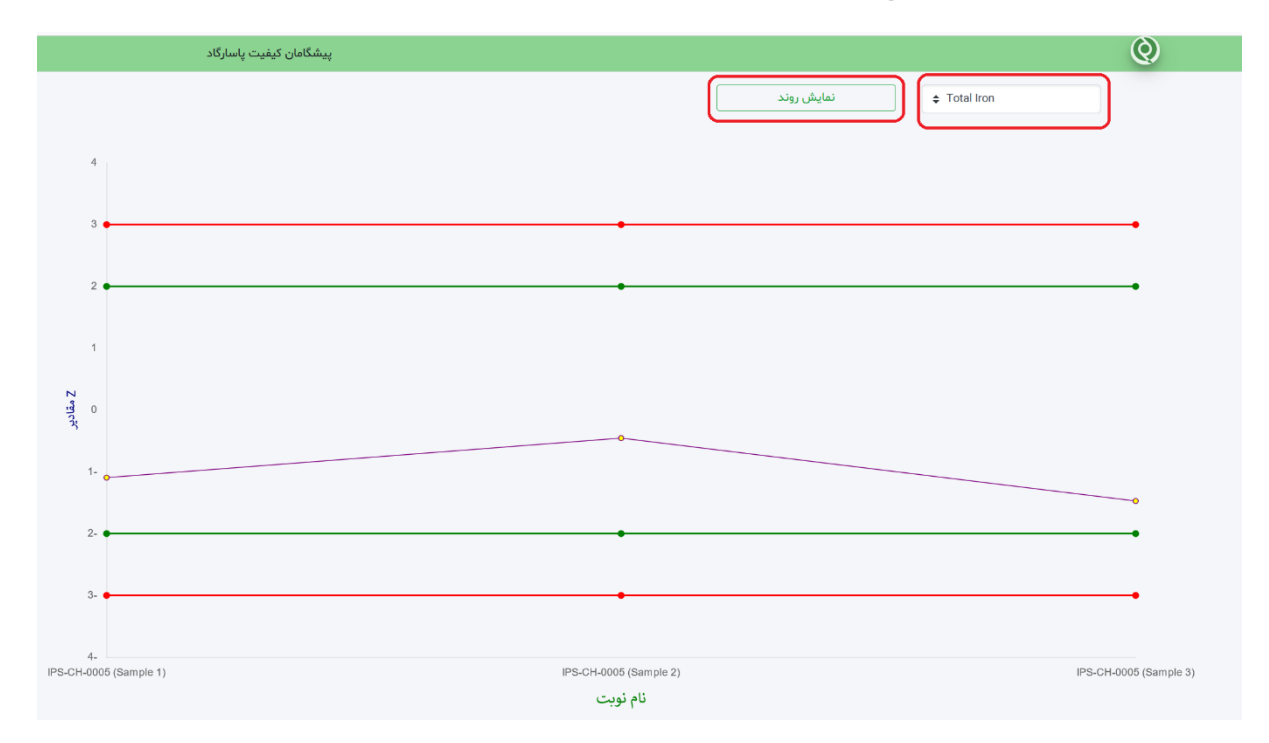

-18-5 در صورت بروز هرگونه مشکل در مراحل مختلف اجرای برنامه آزمون مهارت (PT(، شرکتکننده با انتخاب گزينه **»ثبت و ويرايش تيکت«** میتواند درخواست خود را ارسال نمايد:

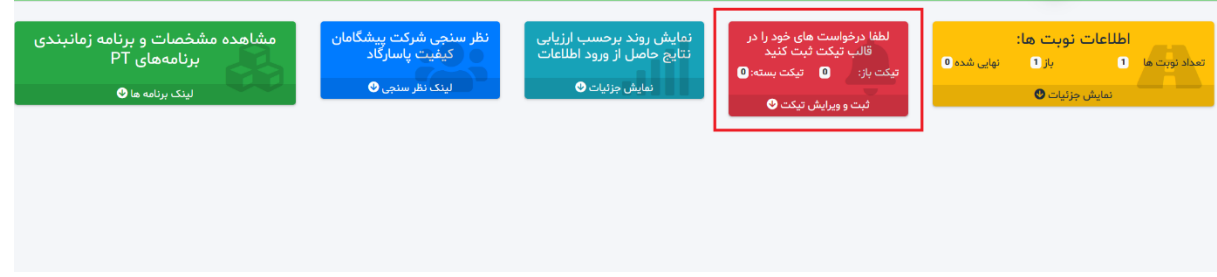

-19-5 پس از ورود به صفحه تيکت ها، کليه تيکت های ثبت شده قابل مشاهده بوده و از قسمت باال، امکان ثبت تيکت جديد وجود دارد:

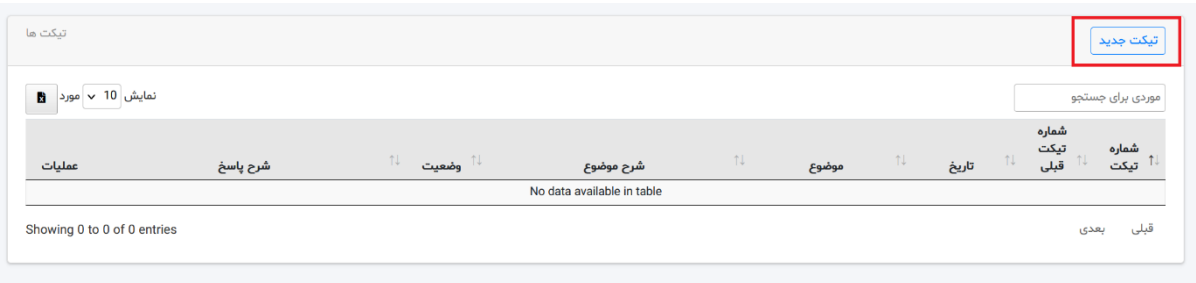

-20-5 در ثبت تيکت، ابتدا بايد موضوع تيکت از يکی از گزينه های موجود انتخاب شود:

Page **11** of **12**

Document Code: IN-41 Rev: 01

WHEN PRINTED, THIS DOCUMENT IS CONSIDERED TO BE AN UNCONTROLLED DOCUMENT.<br>CHECK THE MASTER LIST at \\server\DOCS\Share\Share Folder\PQP\\QMS\Master list TO VERIFY THAT IS CORRECT VERSION BEFORE USE.

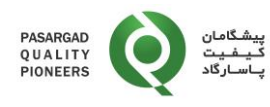

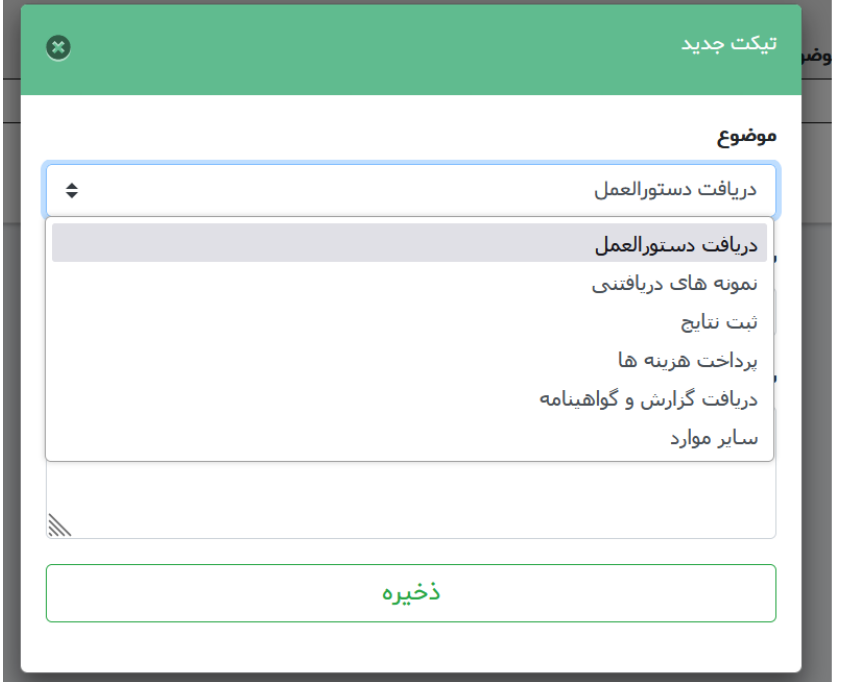

-21-5 در صورتی که تيکت ارسالی، در ادامه تيکت قبلی است ضروری است که شماره تيکت قبلی وارد شده و شرح درخواست نيز ثبت شده و در انتها روی **»ذخيره«** کليک کنيد:

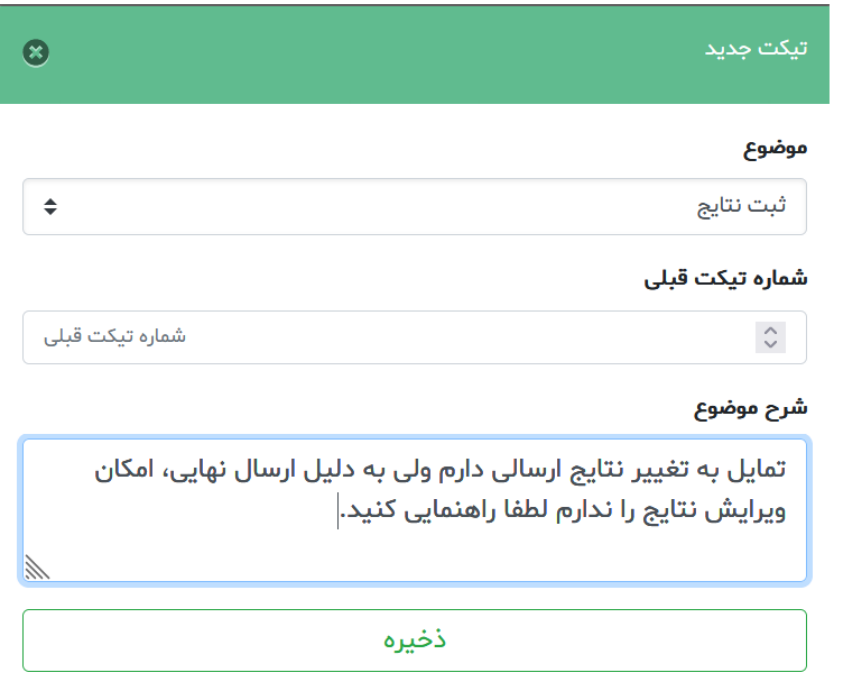

**-6 مستندات مرتبط: -**